### <span id="page-0-0"></span>**ZKBio CVSecurity Mobile Credentials Operating Manual**

#### Catalogue

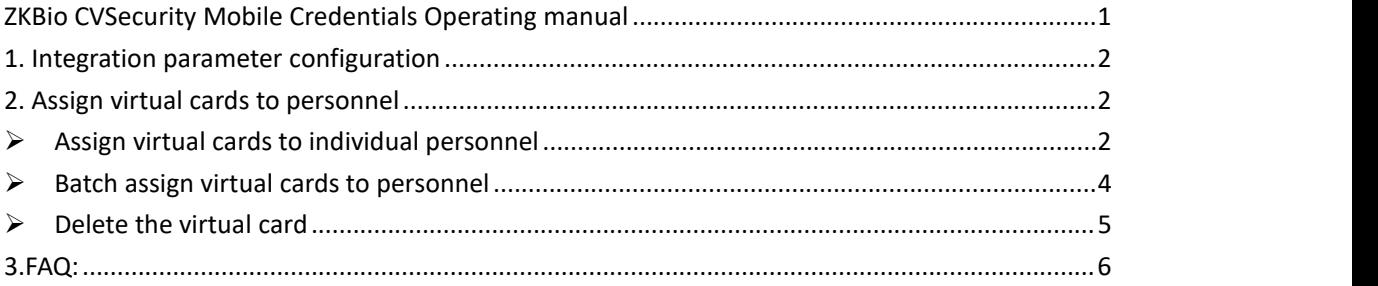

### **Program Structure**

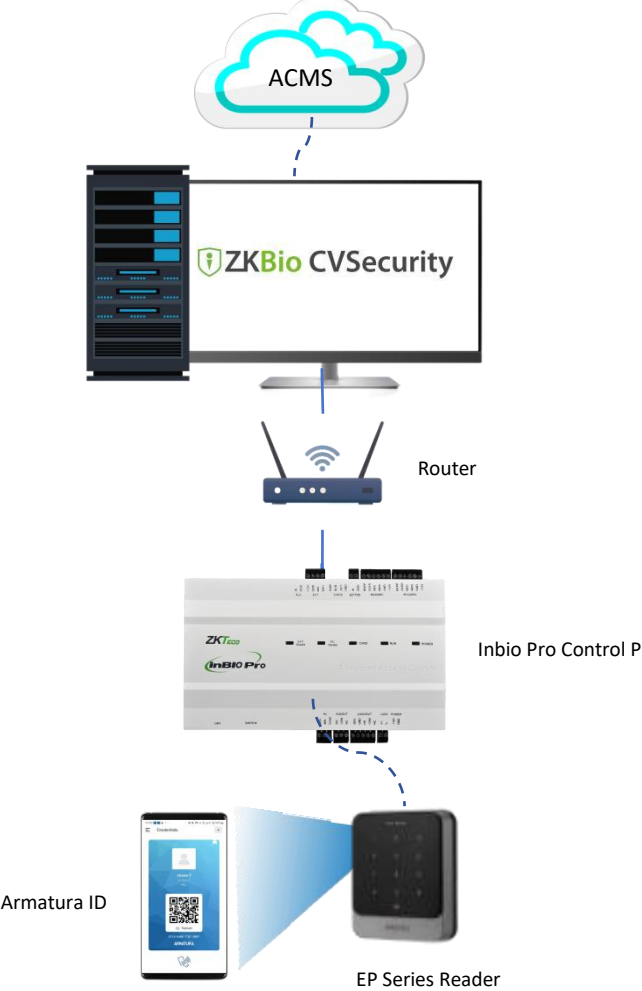

### **Program Components**

- ZKBio CVSecurity V6.3.0<sub>R</sub> and above
- **•** Inbio Pro Control Pannel
- EP Series Reader
- Armatura ID

Inbio Pro Control Pannel

# <span id="page-1-0"></span>**1. Integration parameter configuration**

**ACMS Server Address**: https: / / acms.armatura.us/

**Company Code:** Can be found in the upper right corner of the ACMS **User Name, Password:** the ACMS account password of the company manager

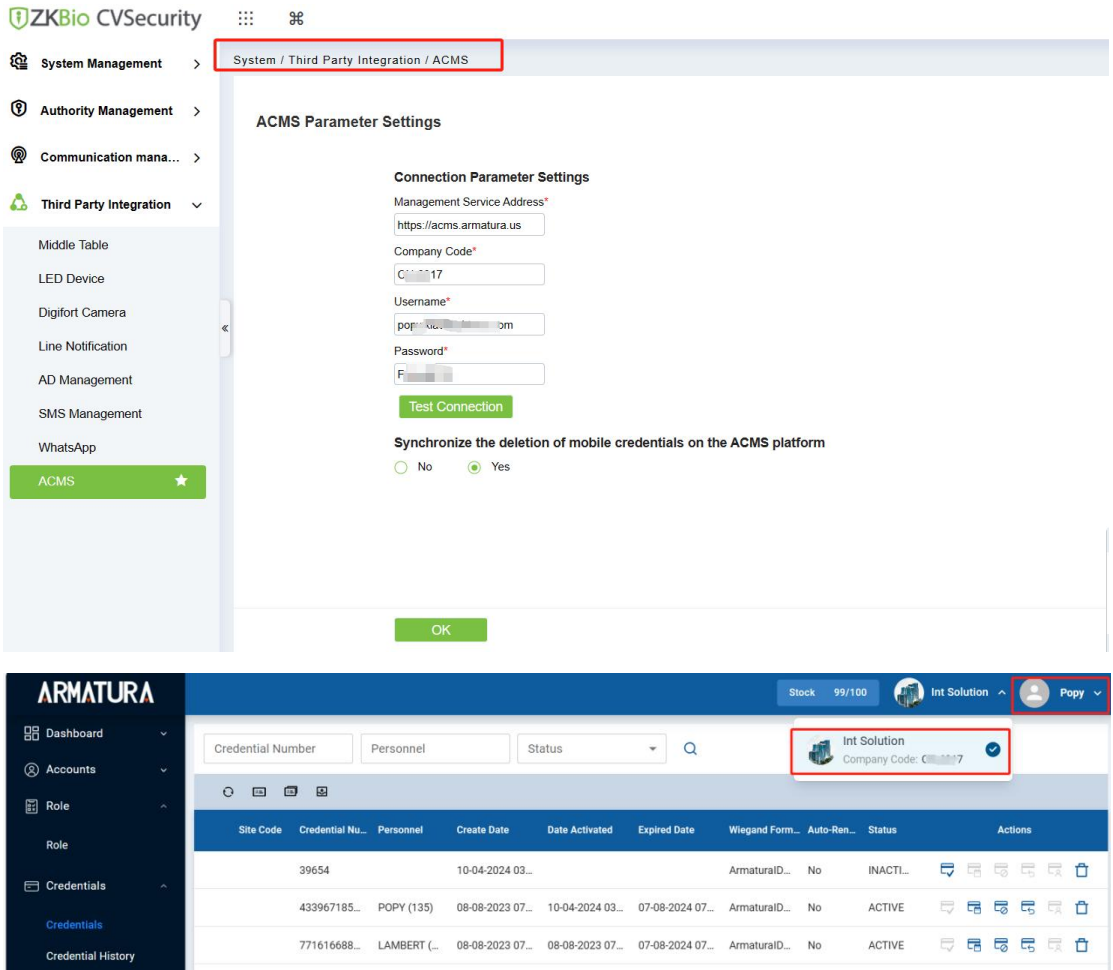

# <span id="page-1-1"></span>**2. Assign virtual cards to personnel**

#### <span id="page-1-2"></span>**Assign virtual cards to individual personnel**

New personnel must fill in the mailbox (activation code for receiving the virtual card) and click the **Card icon --> Mobile Credentials** to issue the card.

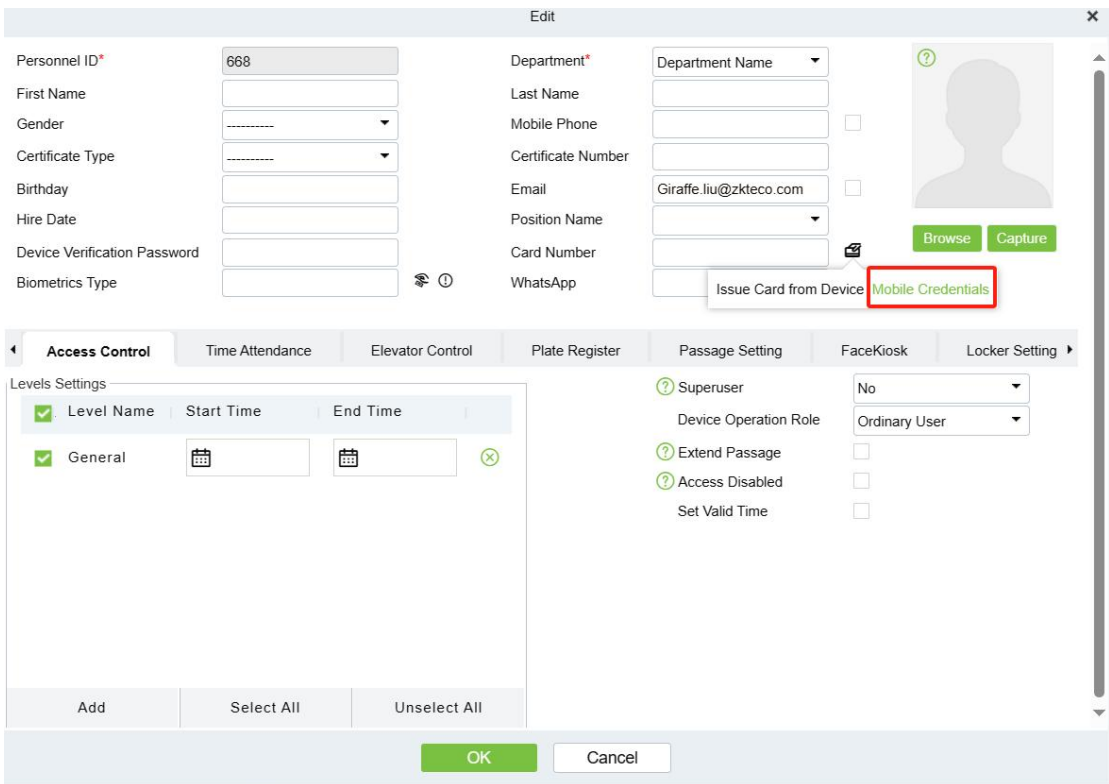

If a one-person multiple card is enabled, you can send multiple cards to the person in the multi-card configuration.

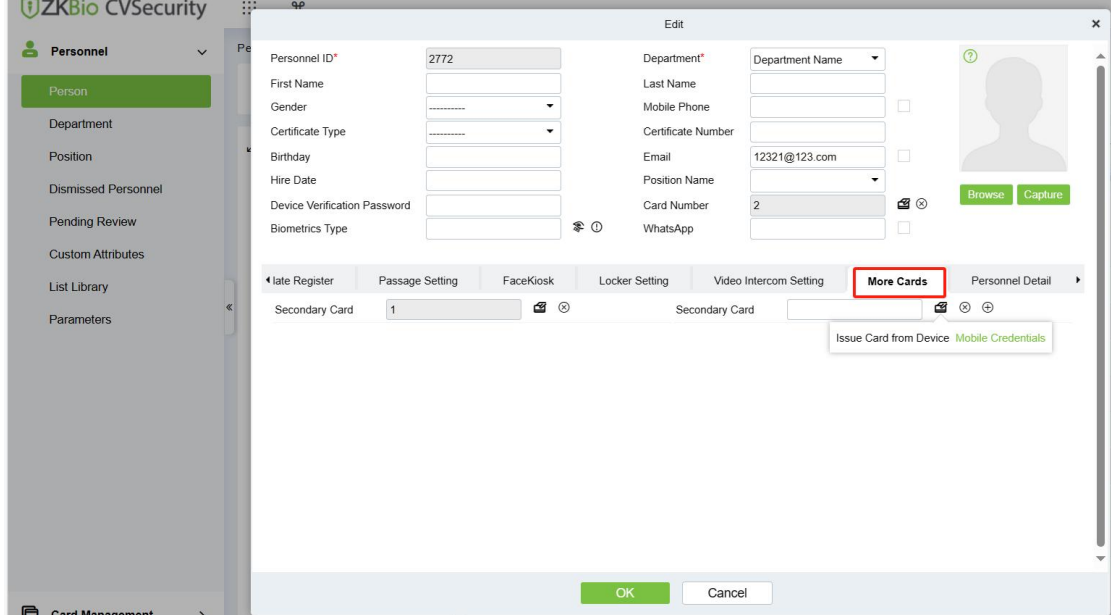

#### <span id="page-3-0"></span>**Batch assign virtual cards to personnel**

Please go to **Personnel ->Card Management -> ACMS Card Issuance,**Batch assign virtualcards to personnel

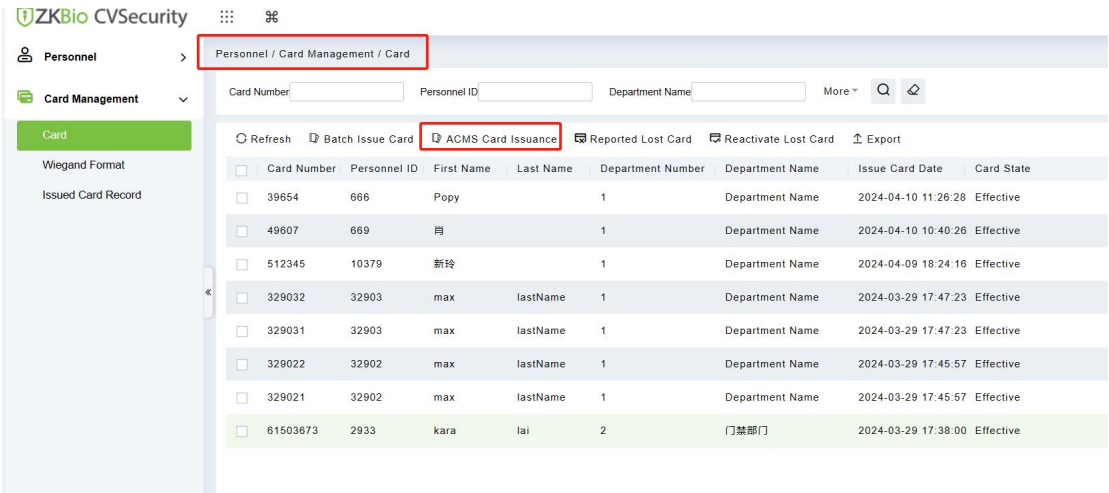

People who have filled in the mailbox and have not yet issued their cards will appear in the list, select people in batches, and click OK until the command is completed.

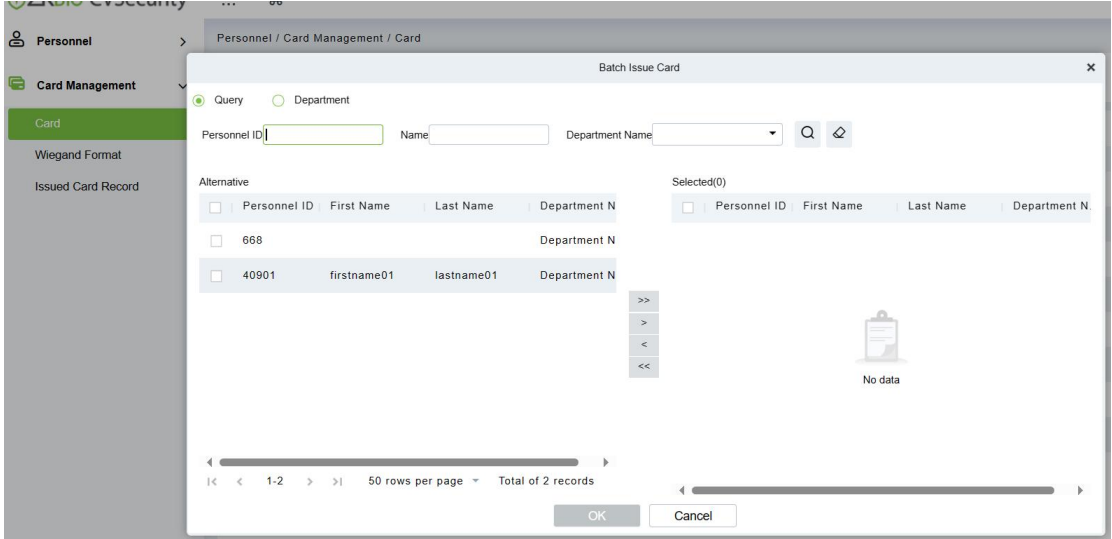

After the card is issued, the email address of the corresponding person will receive the Activation Code.

#### Dear,

Int Solution has issued you a mobile credential.

Below are the details of your credential. Please activate your credential.

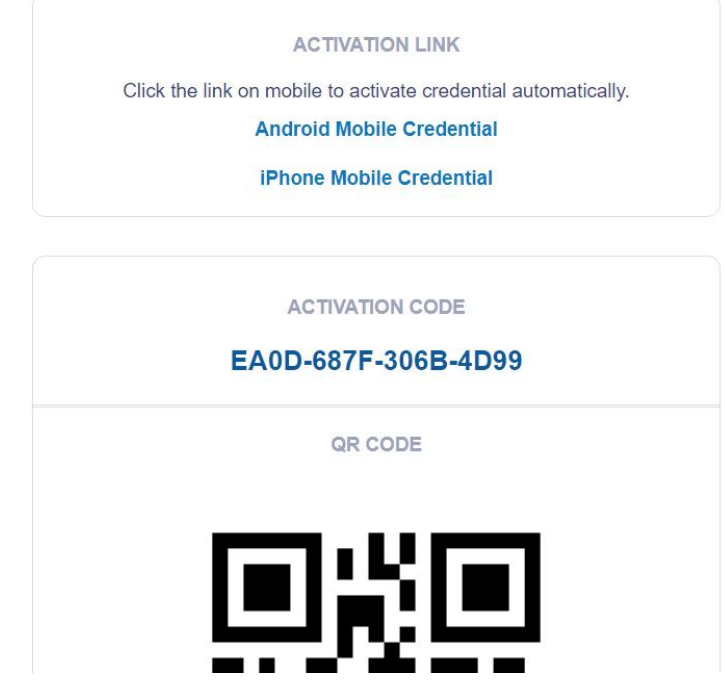

#### <span id="page-4-0"></span>**Delete thevirtual card**

 $\mathbb{R}^2$ 

After ZKBio CVSecurity selects someone and click to delete card number successfully,

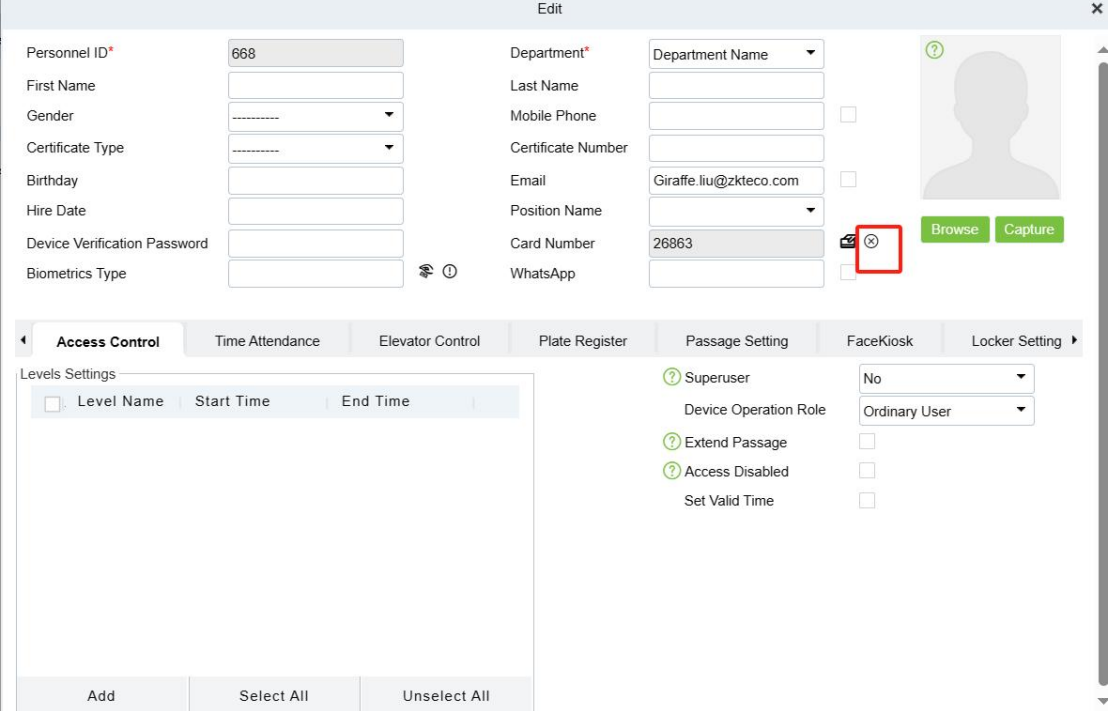

ACMS This card number state will become IDLE, and the card number of this state can continue to be assigned to other people for activation use.

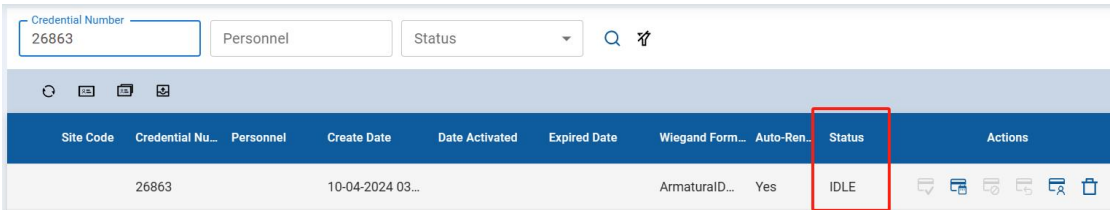

# <span id="page-5-0"></span>**3.FAQ:**

Q1.What do I have to do if it shows that insufficient inventory of ACMS?

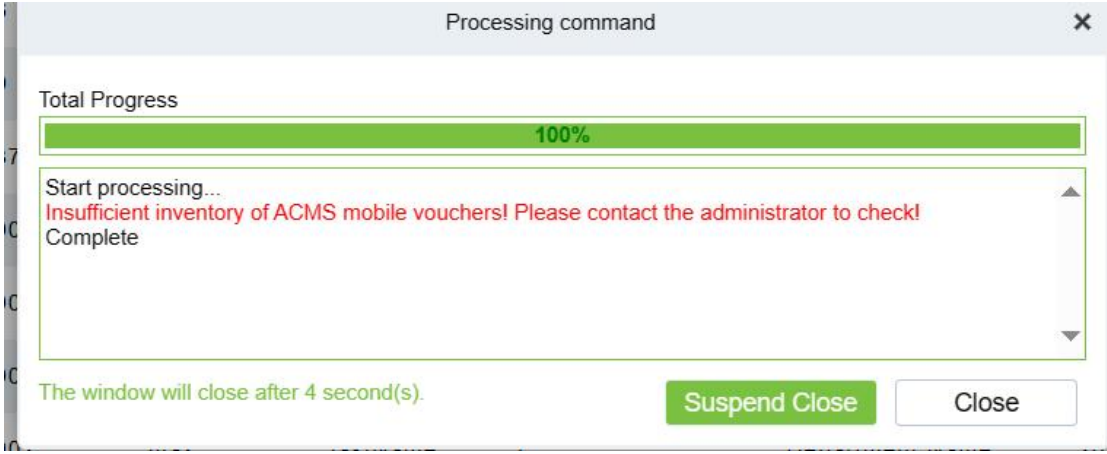

A1: the administrator needs to log in to the ACMS and go to the Credentials list to see if the Inactive card number is sufficient

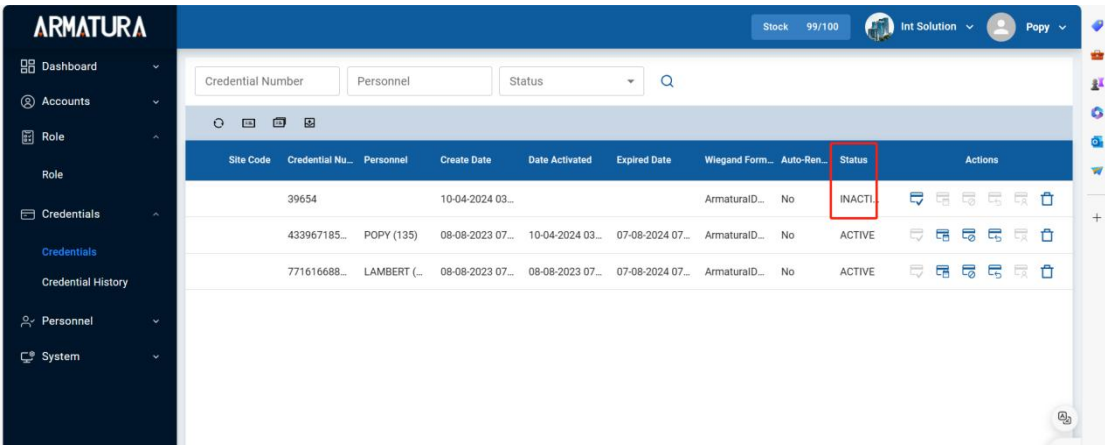

If there is no Inactive card, you need to add a new card number, click Batch issue to issue the batch card, and then return to ZKBio CVSecurity to allocate the inactive card number to the

#### batch.

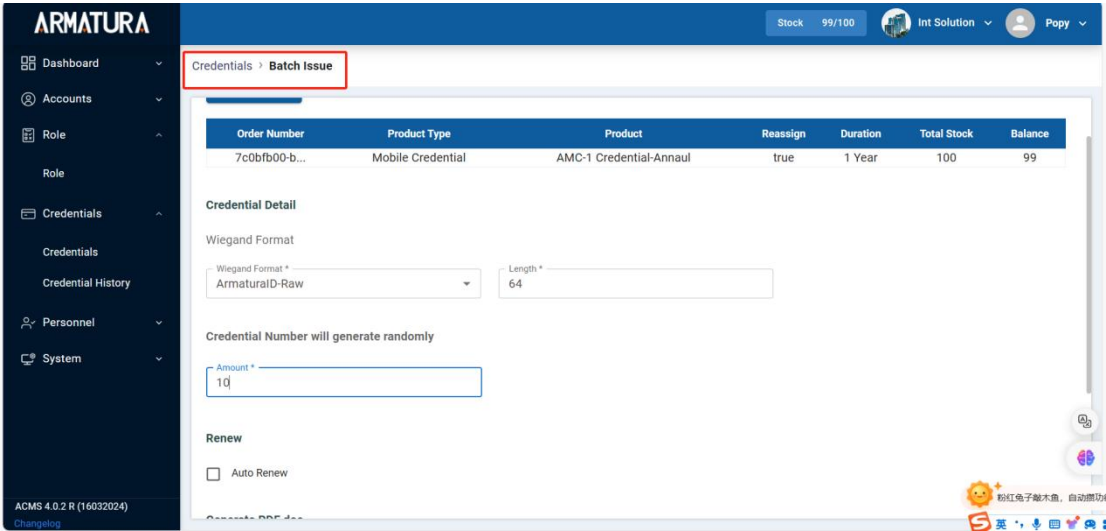